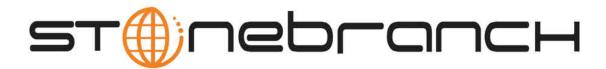

## **Universal Command Agent for SOA 5.1.0**

**XD Connector** 

© 2013 by Stonebranch, Inc. All Rights Reserved.

# Getting Started with Universal Command Agent for SOA - XD Connector 5.1.0

- Objective
- Installation Requirements
- Installation
- Validating the WebSphere XD Environment
- Running a Universal Command Agent for SOA Job on z/OS Connecting to XD Connector

## **Objective**

The objective of this document is to assist in the following activities regarding the Universal Command Agent for SOA: XD Connector:

- Installing Workload Automation for SOA 5.1.0, which is comprised of:
  - Universal Command Agent for SOA
  - Universal Event Monitor for SOA
- · Validating the WebSphere environment.
- · Running the XD Connector on Universal Command Agent for SOA.

## **Installation Requirements**

The following is required for running Universal Command Agent for SOA with an XD Connector:

• Workload Automation 5.1.0.0 or later (32-bit package): installed, licensed, and running.

### Installation

These instructions describe installation of the Workload Automation for SOA 5.1.0 for the Linux x86 package.

Workload Automation for SOA 5.1.0 is packaged as an RPM file (extension .rpm). It is installed using the Linux rpm command.

The name of the Workload Automation for SOA 5.1.0 package file has the following format:

```
sb-soa-5.1.0.0-linux-2.4-i386.tar.Z
```

(The name assumes product maintenance level 5.1.0.0 for Workload Automation for SOA 5.1.0.)

The following steps describe the unpacking and installation of Workload Automation for SOA 5.1.0:

```
Step 1 Create a directory (or select an existing directory) in which to save the package file.

Step 2 Save the package file into that directory.

Step 3 Uncompress and extract the installation files in the current working directory. The command to extract the files is:

zcat sb-soa-5.1.0.0-linux-2.4-i386.tar.z | tar xvf -

If your operating system does not support the zcat command, use the following command:
gunzip sb-soa-5.1.0.0-linux-2.4-i386.tar.z

The output of the gunzip command provides the following tar file:
tar -xvf sb-soa-5.1.0.0-linux-2.4-i386.tar
```

```
Step 4
       After the extraction is complete, run the installation script, ups*inst*, which executes the rpm command:
              ./upsinst
       An installation log is written to file install.log in the current directory. upsinst automatically restarts the Universal Broker daemon,
       ubrokerd, at the end of the install.
       From the license file that was sent to you by Stonebranch, Inc., add the license information to the /etc/universal/uacs.conf file.
Step 5
       Recycle ubroker using the following commands (cd to /opt/universal/ubroker):
Step 6
       First:
              ./ubrokerd stop
       Then:
              ./ubrokerd start
       Use the uquery command (cd to /opt/universal/bin) to validate that the Universal Application Container Server component of
Step 7
       Universal Command Agent for SOA 5.1.0 is running:
       uquery -i localhost (or the name of your server)
       The output should have the following format:
              Component ID..... 1360109684
              Component Name....: uac (Server)
              Component Description....: Universal Application Container Server
              Component Version.....: 5.1.0 Level 0 Release Build 101
              Component Type....: uac
              Component Process ID....: 23331000
              Component Start Time....: 18:14:42
              Component Start Date....: 02/05/13
              Component Command ID....: uac
              Component State....: REGISTERED
              Component MGR UID....:
              Component MGR Work ID....:
              Component MGR Host Name...:
              Component MGR IP Address..:
              Component MGR Port....:
              Component Comm State....: ESTABLISHED
              Component Comm State Time.: 18:14:44
              Component Comm State Date.: 02/05/13
              Component MGR Restartable.: NO
              Component Comment....:
```

## Validating the WebSphere XD Environment

To ensure trouble free operation of the Universal Command Agent for SOA: XD Connector 5.1.0, the WebSphere XD environment must be set up correctly.

The following steps should be made before using the Universal Command Agent for SOA: XD Connector 5.1.0.

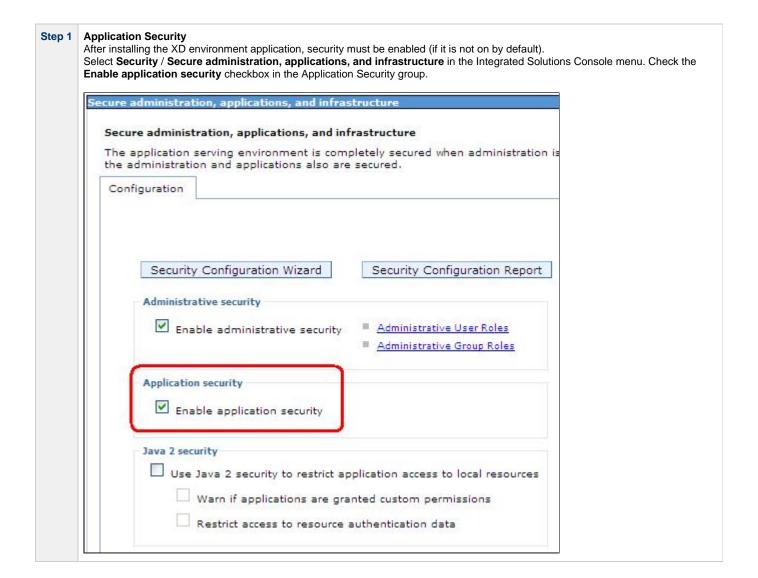

#### Step 2 Map Users to Job Scheduler

Users that have been set up in WebSphere must be mapped to a user in the job scheduler before they can run operations in the job scheduler.

Select System administration / Job scheduler in the Integrated Solutions Console menu. Click on the Security role to user/group mapping link in the Addition Properties group.

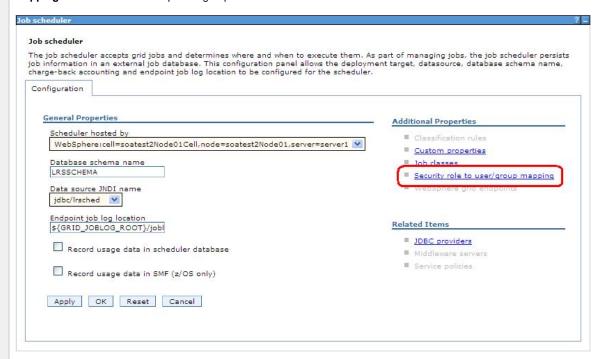

Clicking on the link takes you to the Security role to user/group mapping page.

Here you can assign WebSphere users to Irsubmitter or Iradmin (or other job scheduler users if you have created them). Make sure the All authenticated? checkbox is checked.

The following screen illustrates the results of mapping the WebSphere user admin to the Irsubmitter job scheduler user.

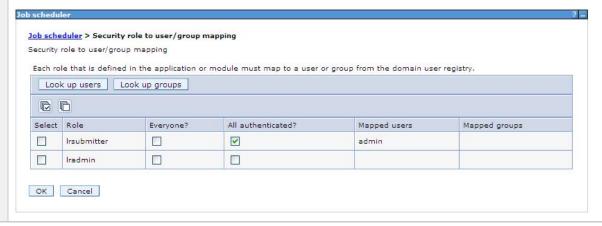

#### Step 3 Install the Job Scheduler Sample Applications

You must install the SimpleCIEar and PostingsSampleEar applications if you want to validate the WebSphere XD installation and the Universal Command Agent for SOA: XD Connector operation.

Go to Applications / Install New Applications in the Integrated Solutions Console menu. Keep in mind that the PostingsSampleEar application requires the database to be setup before you install the application.

The following screen illustrates the two applications after they are installed.

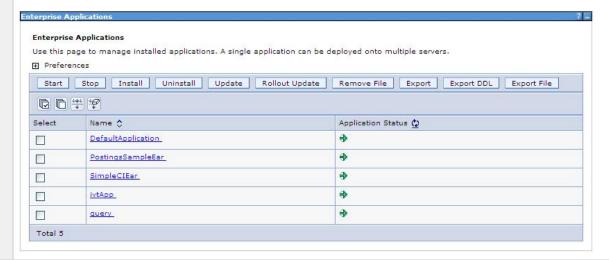

#### Step 4 Run Sample Applications using 1rcmd.sh Utility

Now that you have successfully installed the sample applications, you can test that your WebSphere XD environment is set up correctly by running the applications using the lrcmd.sh utility.

- 1. The lrcmd.sh utility is located in /opt/IBM/WebSphere/AppServer/bin or where your local WebSphere installation path points to the bin directory.
- 2. The command syntax for submitting a job using lrcmd.sh is:

```
./lrcmd.sh -cmd=submit -
xJCL=/opt/IBM/WebSphere/AppServer/longRuning/postingSampleXJCL.xml -
host=localhost -port=9080 -userid=yourusername -password=yourpassword
```

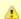

For the SimpleCIEar application, the xJCL is named SimpleCIxJCL.xml and host can be the name of any server on which WebSphere is installed.

The response to the submit command is:

CWLRB4960I: Fri Mar 28 15:20:43 EDT 2010 : com.ibm.ws.batch.wsbatch : Job [Posti ngsSampleEar:18] is submitted.

3. When you have submitted the job, you can check its status by using the Job Management Console at https://yourservername:9443/jmc/console.jsp

and running the status command.

The syntax for using the status command is:

```
./lrcmd.sh -cmd=status -jobid=PostingsSampleEar:1 -host=localhost -port=9080
-userid=yourusername -password=yourpassword
```

The response to the status command is shown below:

CWLRB5160I: Fri Mar 28 15:24:46 EDT 2010 : Job [PostingsSampleEar:18] execution has ended.

## Running a Universal Command Agent for SOA Job on z/OS Connecting to XD Connector

You now can run jobs in WebSphere XD using the Universal Command Agent for SOA: XD Connector.

The following z/OS examples reference the PostingsSampleEar application.

#### Step 1 Create the UMCD Manager JCL.

This provides the UCMD Manager options, references to the XD Connector options, and the xJCL payload. It has the following format:

```
//UACXD1A JOB CLASS=A, MSGCLASS=X, NOTIFY=&SYSUID
//*PostingsSampleEar
//*UCMD is the proc that calls UC Manager
//*LOGON is the DD with userid and passwd (can use encrypted)
//*SCR is the script that contains the XD Connector information //* to connect to Websphere job sche
//*UNVIN provides the payload for the script in SCR
         JCLLIB ORDER=SBI.UNV.SUNVSAMP
//*
//UCMD
         EXEC UCMDPRC
//LOGON DD DISP=SHR, DSN=SUPPORT.UAC.LOGON(YOURUSER)
//SCR
         DD DISP=SHR, DSN=SUPPORT.UAC.SCRIPTS(SCRXD1)
//UNVIN
         DD DISP=SHR, DSN=SUPPORT.UAC.SCRIPTS(PYLXD1)
//SYSIN DD *
-s scr -script_type service
-i yourserver -G yes -f logon
```

#### Step 2 Create the XD Connector Command Options Data Set Member.

This member contains the command options for the XD Connector that specify the required information to submit a job to the WebSpher environment.

It is referenced with the SCR ddname and has the following format:

```
# protocol is what protocol you are choosing(XDSOAP)
# mep is the type of message (Request)
# xdcmd is the xd command you want to perform (submit,restart)
# cmdid is a unique identifier to match to jobid(websphere jobid)
# serviceurl is the websphere url to the job scheduler
# serviceusername is the websphere user
# servicepassword is the websphere user password
# timeoutms is the timeout in milliseconds for the job
-protocol XDSOAP
-mep Request
-xdcmd SUBMIT
-cmdid 10010
-serviceurl http://sup\-wasxd:9080/LongRunningJobSchedulerWebSvcRouter/services/JobScheduler
-serviceusername admin
-servicepassword admin
-timeoutms 12000000
```

#### Step 3 Create the xJCL Payload Data Set Member.

This member contains the xJCL that WebSphere XD will use to run the job specified in the xJCL and is read via STDIN.

The xJCL length depends on the job it describes. Verify that your data set member record length can accommodate the maximum line le xJCL.

The xJCL is an XML document. It is referenced using the UNVIN ddname, and can be referenced in your WebSphere XD install by going /opt/IBM/WebSphere/AppServer/longRunning/postingSampleXJCL.xml

(Your path may be different, depending on how you configured your WebSphere XD install.)